# **Variante 1: Über einen Webbrowser einloggen und Download File herunterladen.**

## *Kurzanleitung*

### **Bitte gehen Sie wie folgt vor:**

Gehen Sie auf die Webseite https://home-rz.vpn.uni-freiburg.de:

- 1. Loggen Sie sich mit Ihrer Uni-ID@uni-freiburg.de und Ihrem eduroam-Kennwort ein.
- 2. Gegebenenfalls wird nur beim ersten Mal gefragt, ob Sie diesem Zertifikat vertrauen. Bestätigen Sie dies.
- 3. Den Hinweistext können Sie mit 'Continue' überpringen.
- 4. Auf den nächsten Seiten wird versucht, Ihr Betriebssystem und CPU zu erkennen.
- 5. Sobald dies fertig ist, können Sie mit dem 'Download Button' den Client herunterladen und danach installieren.
- 6. Auf derselben Seite finden sie rechts unten eine Installationsanleitung.
- 7. Nach der Installation starten Sie den , Cisco AnyConnect Secure Mobility Client' über das Start-Menü.
- 8. Wenn Sie den VPN-Client zum ersten Mal starten, geben Sie im ersten Fenster , home-rz.vpn.uni-freiburg.de' ein und klicken auf , Connect'.
- 9. Im nächsten Fenster geben Sie Ihren Usernamen USER-ID@uni-freiburg.de und Ihr eduroam-Kennwort ein und klicken auf , OK'
- 10. Nun sollten sie verbunden sein.

Eine **ausführliche Anleitung** finden Sie auf den folgenden Seiten.

# *Ausführliche Anleitung*

08.05.2020

### **Bitte gehen Sie wie folgt vor:**

- 1. Gehen Sie auf die Webseite https://home-rz.vpn.uni-freiburg.de:
- 2. Loggen Sie sich mit Ihrer Uni-ID@uni-freiburg.de und Ihrem eduroam-Kennwort ein.

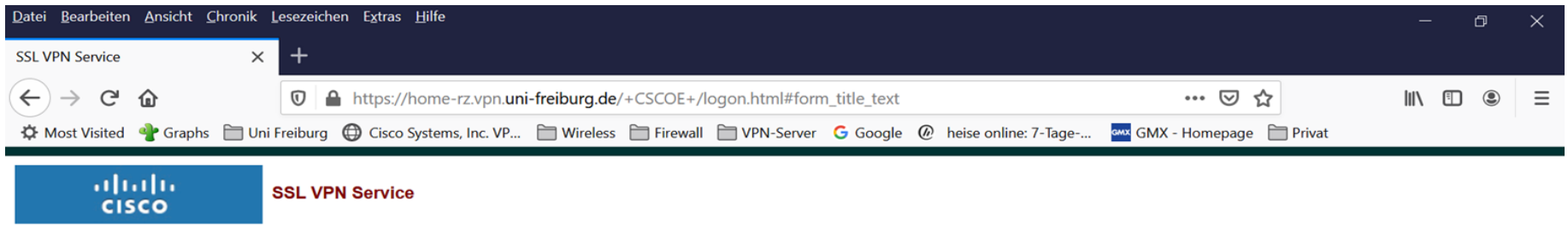

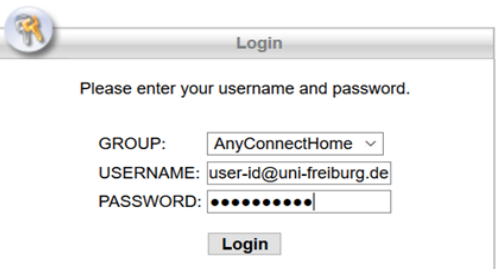

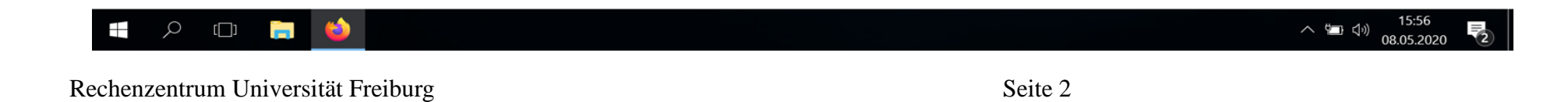

## 3. Den Hinweistext überspringen Sie mit ,Continue'

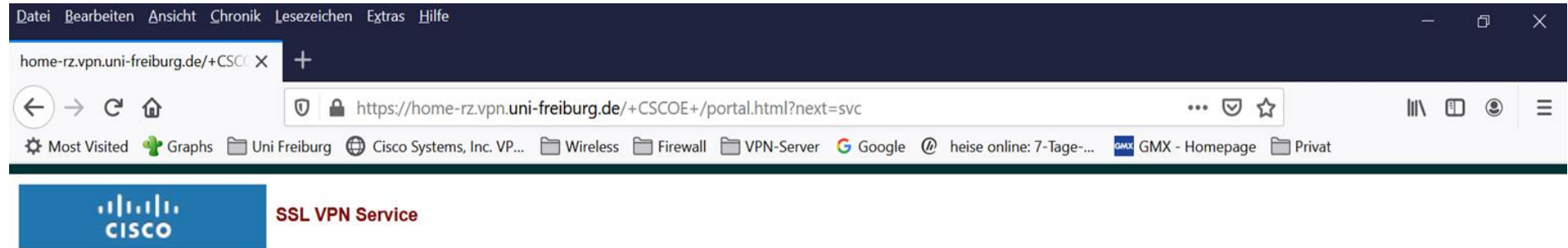

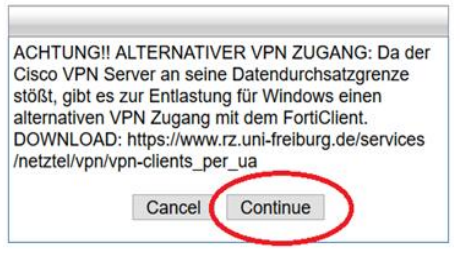

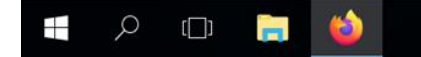

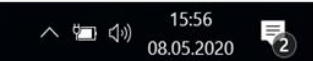

Rechenzentrum Universität Freiburg Seite 3 08.05.2020

4. Nachdem das Betriebssystem und die CPU erkannt wurden, können Sie mit einem Klick auf den Download Button den VPN Client herunterladen.

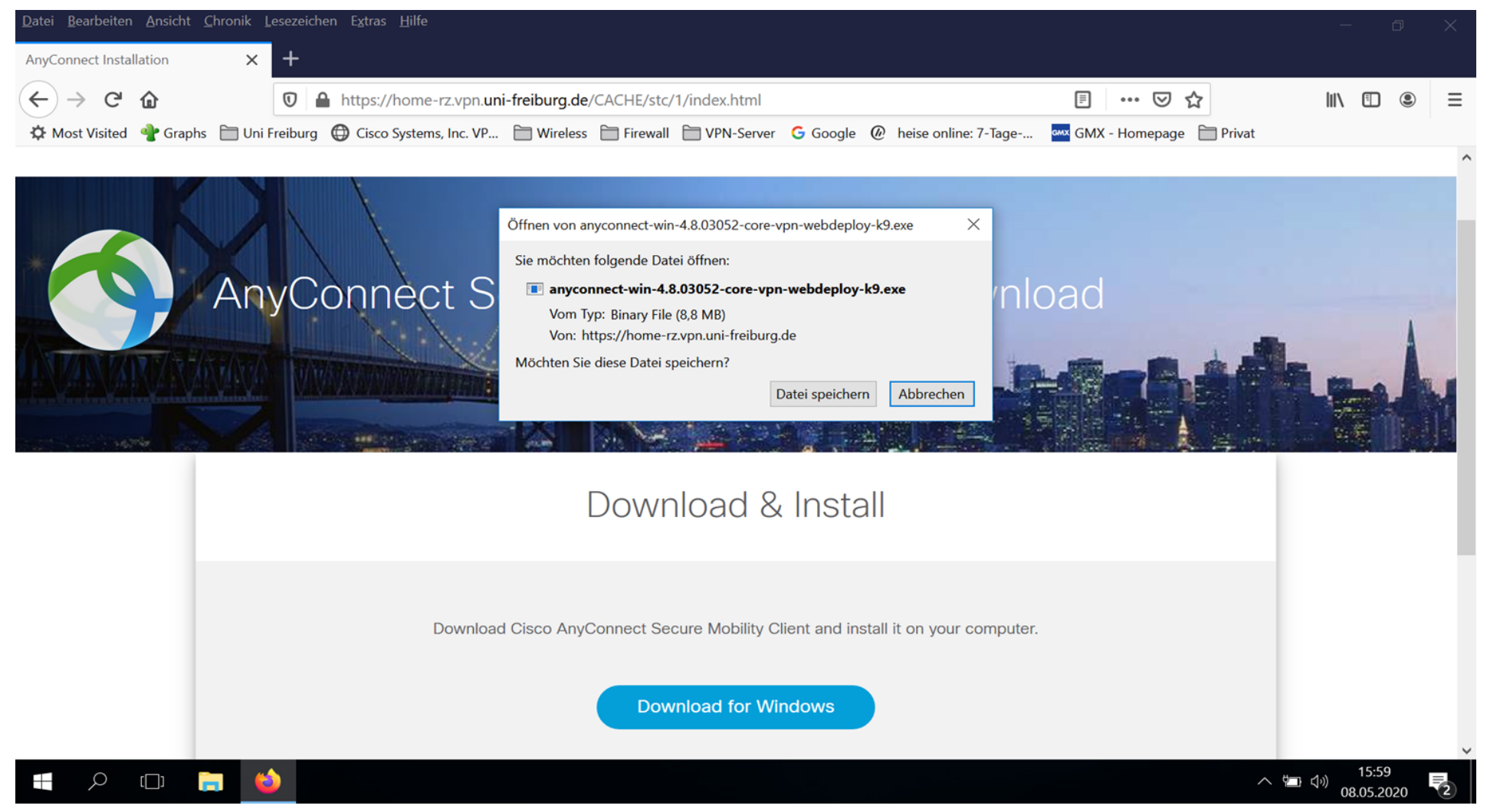

#### 5. Auf der Seite rechts unten finden Sie eine Installationsbeschreibung.

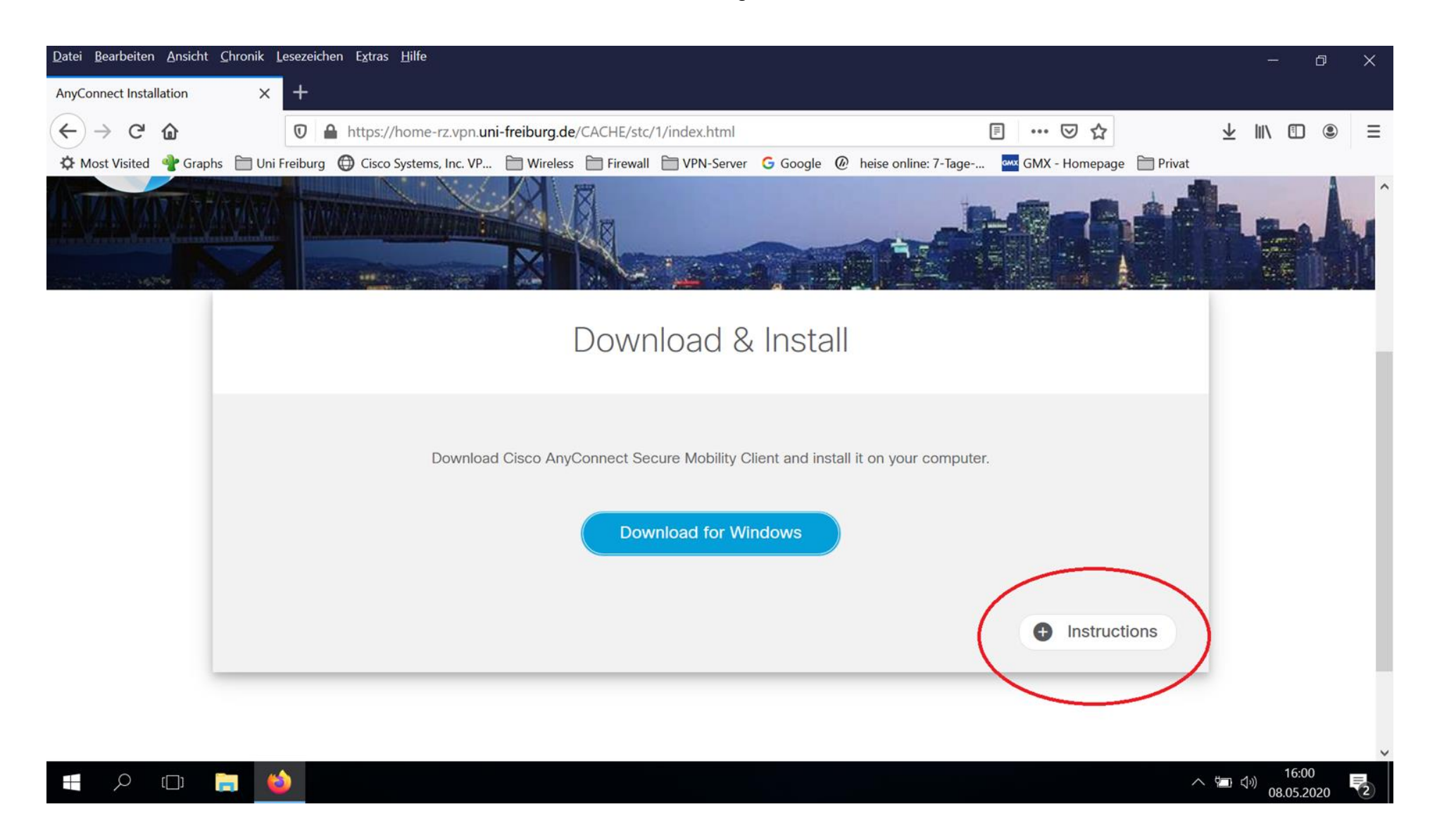

6. Nach dem Installieren starten Sie den Cisco AnyConnect Secure Mobility Client über das Startmenü/Windowstaste ,Start → Cisco → Cisco AnyConnect Secure Mobility Client'. Es öffnet sich ein Fenster in dem Sie ,home-rz.vpn.uni-freiburg.de' eingeben und auf 'Connect' klicken.

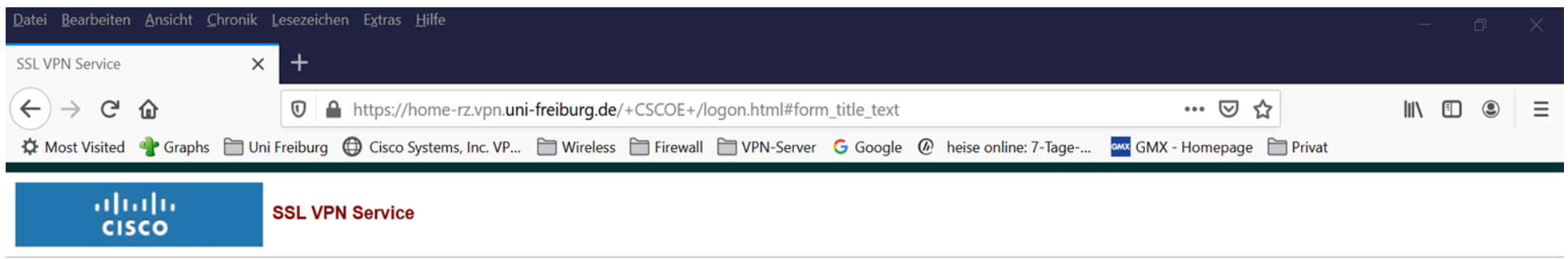

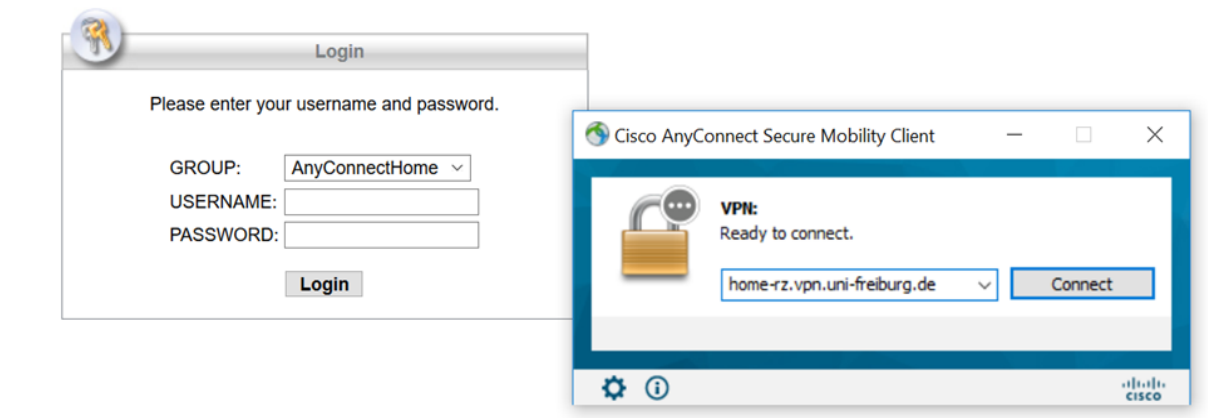

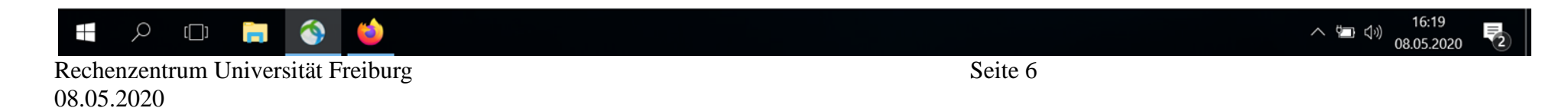

7. Im nächsten Fenster geben Sie ihre user-id@uni-freiburg.de und eduroam-Kennwort ein und klicken auf ,OK'. Danach sollte sich der VPN Client mit dem Universitätsnetzwerk verbinden.

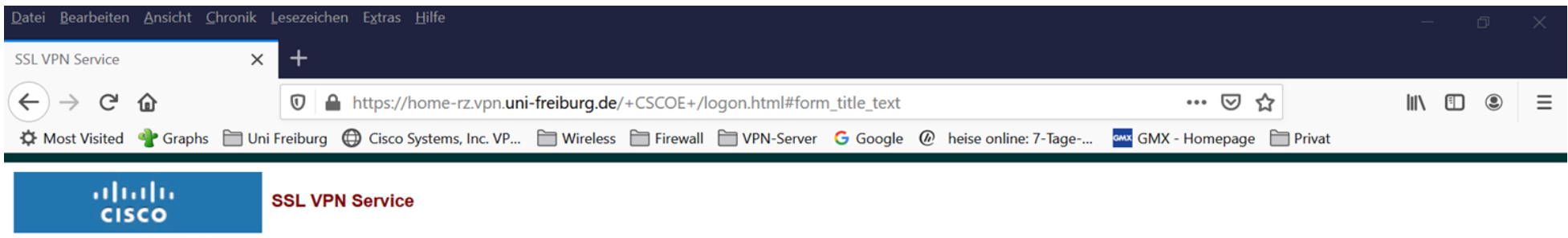

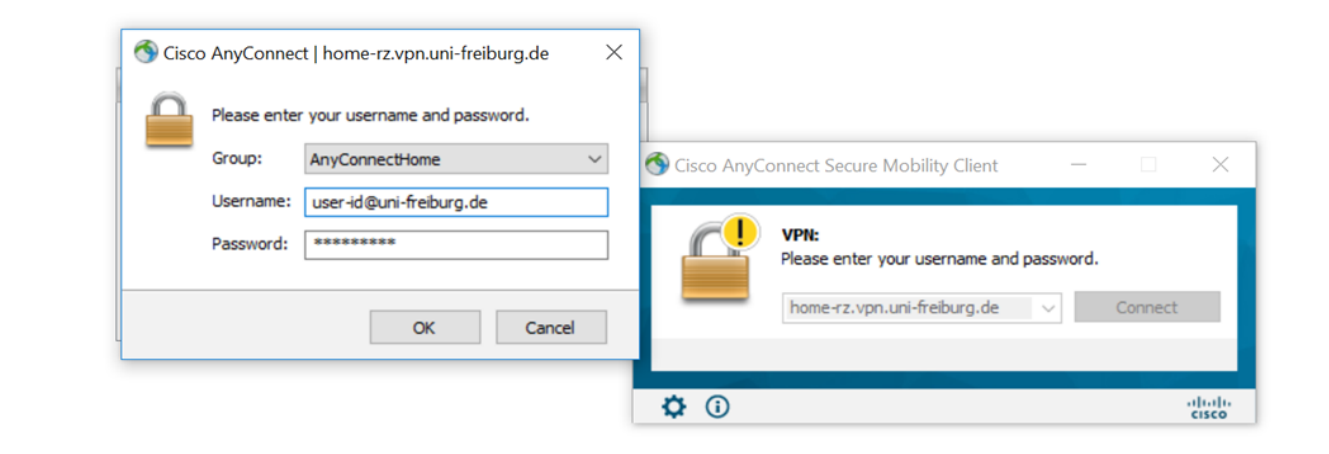

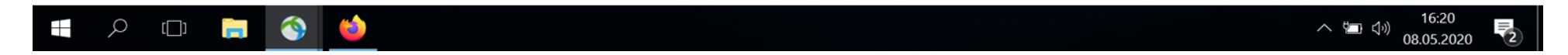